# **Poglavje 9**

# **SIMPLE WAREHOUSE MAPPER-3D simulacijsko orodje**

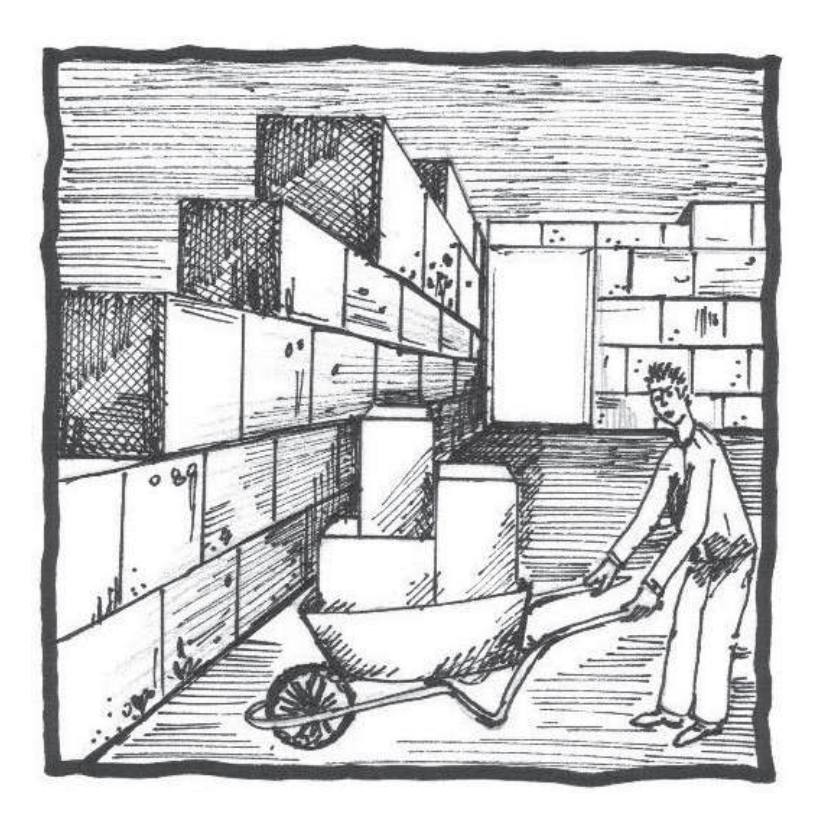

**Simulacijsko orodje Vizualizacija procesa skladišˇcenja Primer: postavitev skladišˇcnega prostora**

## 9.1 Teoretično ozadje

Logistika kot orodje odločanja, bistveno vpliva na izbiro modela poslovnega procesa, od samega začetka nabave do končne izvršitve prodaje. Poslovni procesi, ki se odvijajo v organizacijah morajo biti smiselno zastavljeni, organizirani, vodeni in kontrolirani. Njihovo izvajanje ima vpliv na celotno poslovanje organizacije.

Informacijska orodja za učinkovito izvajanje in kontroliranje poslovnih procesov so le del orodij, ki postavljajo temelje odličnosti. Orodja izbira vodstvo, ki hkrati opredeli tudi sredstva, ki so potrebna za dosego zastavljenega cilja. Želja po minimalizaciji in racionalizaciji poslovnih stroškov teži k izbiri informacijskega orodja, po načelu največ za najmanj, kar pomeni, da moramo izbrati najboljša orodja za najugodnejšo ceno. Takšen način varčevanja nima vedno želenega učinka, saj je včasih potrebno investirati več, da dobimo želeno kvaliteto.

Umetnost pristopa k rešitvi določenega problema je uporaba dostopnih (brezplaˇcnih) informacijskih orodij, ki jih ponuja splet. Informacijska orodja moramo smiselno povezati in uporabiti v kombinaciji še z drugimi orodji. Na takšen način vizualno prikažemo obstoječo problematiko in vizualiziramo rešitev oz. predstavimo model.

Simple Warehouse Mapper je 3D simulacijsko orodje, ki je dostopno brezplačno na svetovnem spletu in omogoča vizualizacijo realnih skladiščnih procesov in materialnih tokov. Program je namenjen za izdelavo grafičnega prikaza proizvodnega in skladiščnega procesa. V kombinaciji s skladiščnim (Warehouse Management System) in poslovnim (Enterprise Resource Planning) informacijskim sistemom nudi odlično podporo za dokumentiranje poslovnih potreb. Program ni zahteven za uporabo in z njim v kombinaciji z informacijskim tokom učinkovito optimiziramo materialne tokove v proizvodnem in skladiščnem procesu [67].

### **9.1.1 3D vizualizacija prostora**

Vizualizacija je tehnika izdelave slik, diagramov, animacij. Pri vizualizaciji se prepleta realni in navidezni svet, prav tako tudi abstraktne in konkretne ideje. Omogoča jasnejšo predstavo same prostorske umestitve objektov. Najpogosteje uporabljamo računalniško podprte vizualizacije, ki lahko z raznimi orodji približajo navidezni svet realnemu. Področja uporabe vizualizacije so različna, najprimernejae je za prostorsko planiranje, gradnjo objektov ipd. S pomočjo vizualizacije lahko prikažemo statistične in dinamične procese. Uporaba vizualizacije je vsekakor priporočljiva pri logističnih procesih in oskrbni verigi, kjer predstavimo prostor in procese. V našem primeru smo se odločili za

enostavno vizualizacijo skladiščnega prostora, s katero prikažemo prostorsko umestitev objektov in predmetov ter materialni tok [65].

# **9.2 O programskem orodju**

*Simple Warehouse Mapper* je enostavno 3D simulacijsko orodje za ustvarjanje skladiščnih modelov. Program uporablja preprosto 3D simulacijsko tehniko, znano kot izometrični zemljevid, zagotavlja pa realističen pogled na distribucijski center. S Simple Warehouse Mapper ustvarimo vizualno podobo objekta s pripadajočimi podatki.

Vizualizacija objekta ali določenega problema v nekaterih situacijah poda hitro rešitev, saj človek dokazano hitreje reši problem s pomočjo slike kot besedila. Z grafiˇcnim prikazom prav tako hitreje ugotovimo in identificiramo morebitne napake in zastoje v procesu.

#### **Prenos in namestitev**

Programsko orodje Simple Warehouse Mappper je brezplačno orodje, ki je dostopno na spletnem naslovu Wild Mouse Software. Prenos programskega orodja je preprost. Na spletni strani poišˇcemo razdelek Download (Slika 9.3) in pričnemo s postopkom prenosa in namestitve. Razdelek *Download* najdemo v meniju *Products* na levi strani uvodne spletne strani. Programsko orodje je narejeno za okolje Windows (Windows Vista, Windows XP, Windows 2000), vendar ga lahko s pomočja orodjo Wine prenesemo in uporabljamo tudi v Ubuntu.

#### **Problem**

V namišljenem podjetju je zaradi cilja optimizacije stroškov poslovanja, predvsem skladiščnih in transportnih, potrebno pripraviti 3D vizualizacijo procesa skladiščenja. S pomočjo 3D vizualizacije prostora in procesov bodo določene pomanjkljivosti hitreje identificirane in lažje odpravljene. Potrebno je pripraviti temeljit posnetek obstoječega stanja, predvsem skladiščnega prostora in skladiščnih procesov. Posnetek stanja opravimo na terenu in s pomočjo pedhodno pridobljenih gradbenih načrtov stavbe.

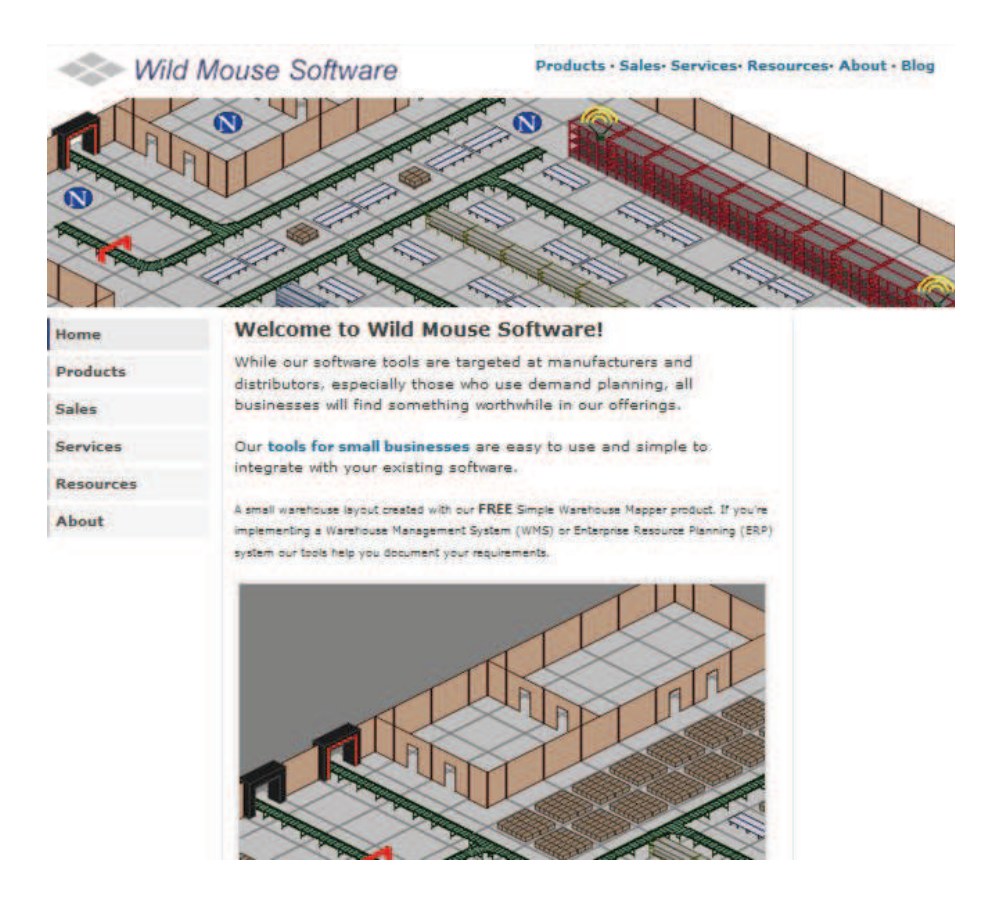

Slika 9.1: Spletna stran Simple Warehouse Mapper

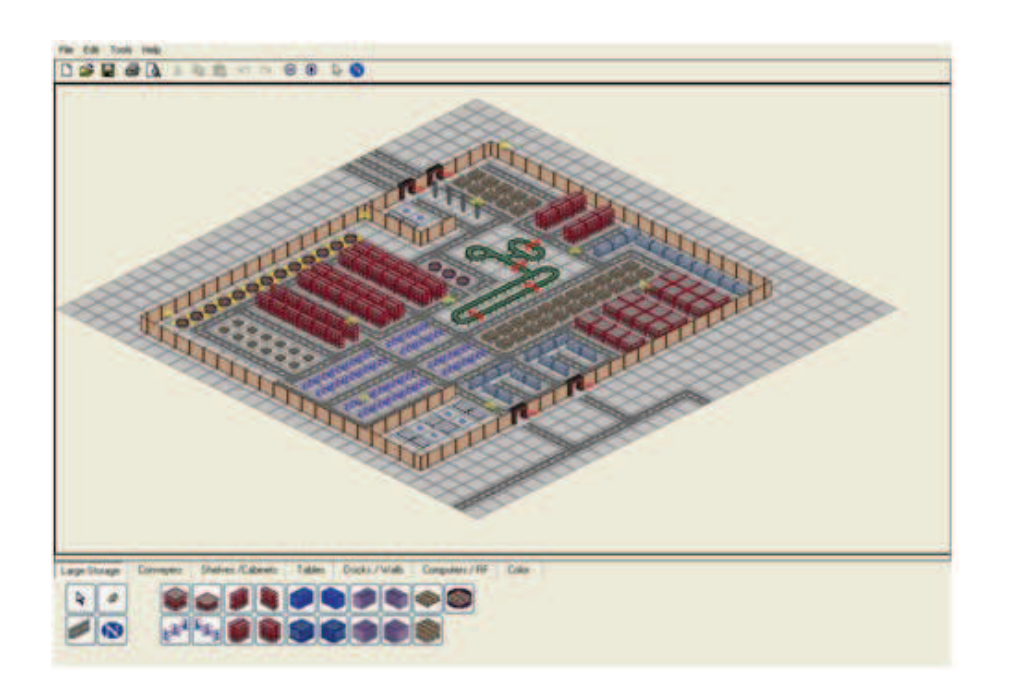

Slika 9.2: Programsko orodje Simple Warehouse Mapper

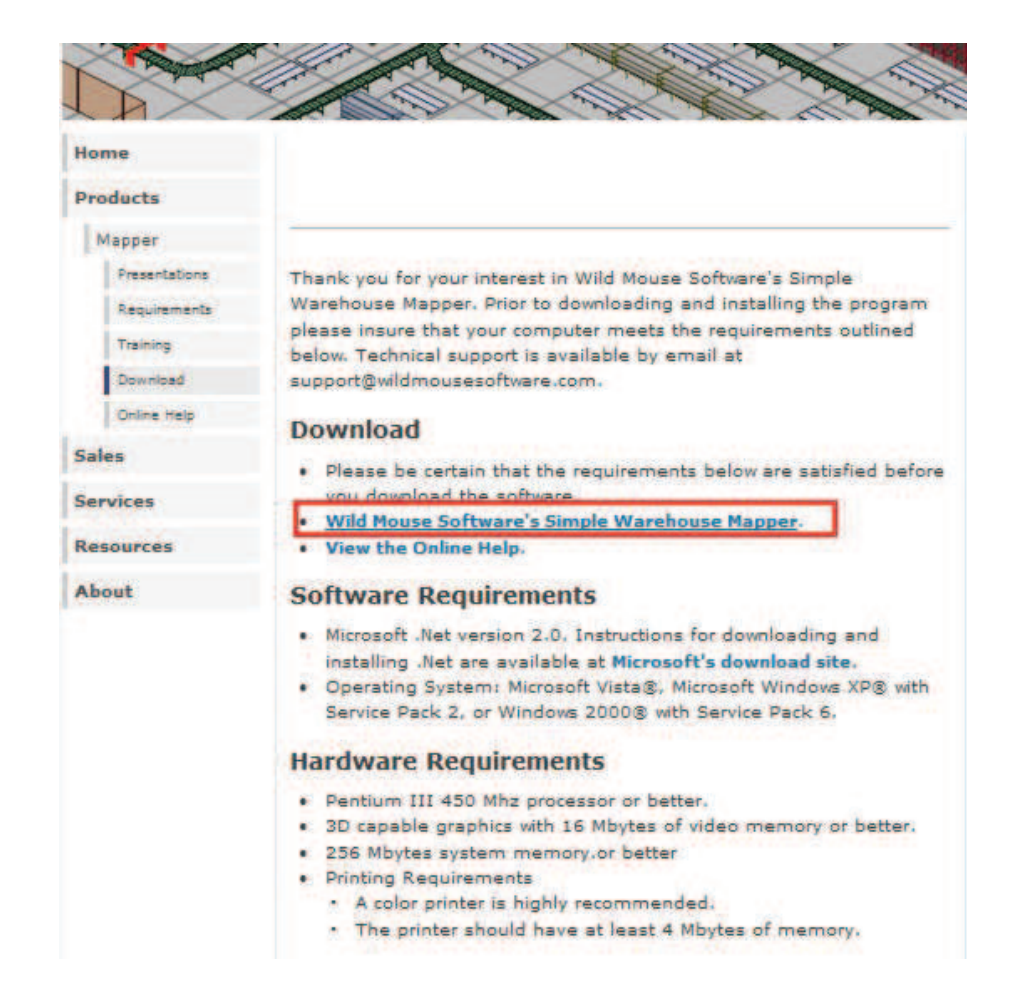

Slika 9.3: Spletna navodila za namestitev programskega orodja

### **9.3 Uporaba**

Programsko orodje uporabljamo za vizualizacijo skladiščnih tokov in za prikaz skladišˇcnega sistema. Najprej s klikom na *File*in *New* v menijski vrstici odpremo nov dokument. V kolikor imamo dokument kreiran, le tega poiščemo v podatkovni bazi s klikom na *File* in *Open* v menijski vrstici (Slika 9.4 in 9.5).

Za lažje delo je priporočljivo uporabljati orodja, ki jih najdemo v menijski in orodni vrstici na Sliki 9.6. Z uporabo orodne vrstice hitreje odpremo nov dokument s klikom na  $\Box$ , shranjen dokument poiščemo s klikom na  $\Box$ , ustvarjen izdelek shranimo s klikom na  $\blacksquare$ , s klikom na  $\blacksquare$  tiskamo, razveljavimo korake s klikom na  $\bullet$ , pogled povečamo ali zmanjšamo s klikom na  $\bullet \bullet$  itd.

Potrebno je določiti še velikost grafične mreže, na kateri vizualiziramo primer skladiščnega sistema (Slika 9.7 in 9.8).

Ko pripravimo in nastavimo ustrezno velikost grafične mreže, pričnemo z vizualizacijo skladiščnega sistema. Številna orodja ponujajo možnosti za celovito vizualizacijo. *Orodja* so razdeljena na področja: regali, stojala, stene, pisarniška oprema, informacijska tehnologija in transportne poti.

Na grafično mrežo poljubno vstavljamo različne predmete in oblikujemo skladiščni prostor. Oblikovanje skladiščnega sistema je v realnih primerih posnetek obstoječega stanja. Vizualizacija obstoječega stanja omogoča hitri pregled in identifikacijo problemov. Široka paleta različnih predmetov omogoča natančen posnetek stanja in odličen prikaz integracije RFID tehnologije v skladiščne procese in prostore.

Poleg vstavljanja različnih predmetov imamo možnost dodajanja besedila k predmetom (Slika 9.9). Ta storimo s klikom na  $\bullet$  v orodni vrstici. Dodajanje besedila k predmetom omogoča lažje razumevanje izdelane 3D vizualizacije prostora, če dodatno pojasni, zakaj je določen predmet na določenem mestu. Dodajanje besedila je zelo priporočljivo, kadar izdelek kasneje predstavljamo partnerjem, kupcem...

Pri izdelavi 3D vizualizacije prostora delo olajšamo in pospešimo s pomočjo kopiranja predmetov, ki jih uporabimo in vstavimo. Izbrano možnost izberemo, kadar želimo multiplicirati določene predmete (cesta, stena, regali na Sliki 9.10) ali v primeru, ko želimo vizualizirati dva identična prostora oz. objekta. Kopiranje izvedemo tako, da s klikom na ikono **ba** aktiviramo miško, izberemo področje kopiranja, ga označimo in kopiramo. Kopijo vstavimo na poljubno izbrano lokacijo na mreži (Slika 9.11).

Pogled na mrežo je možno povečati in zmanjšati s klikom na okno + oz. -(Slika 9.12).

Povečava pogleda omogoča podrobnejšo vizualizacijo vsakega kotička v skladiščnem prostoru, pomanjšan pogled pa omogoča vizualizacijo in pregled

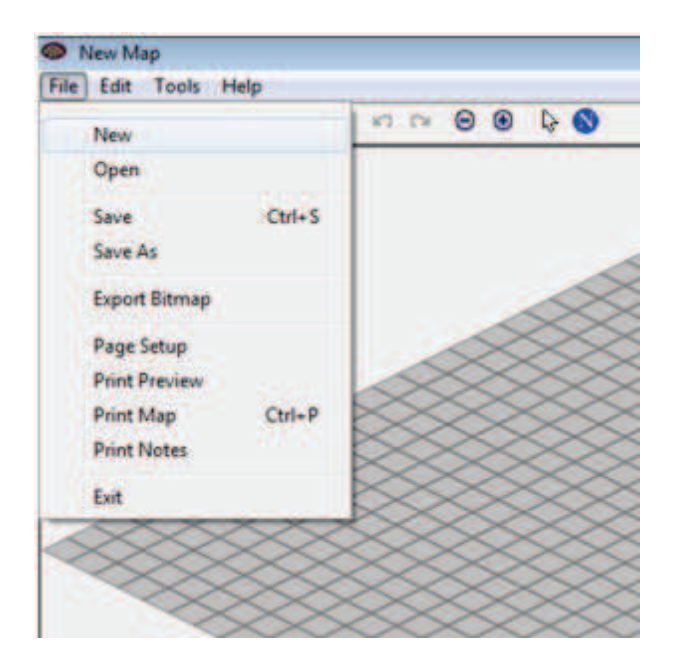

Slika 9.4: Nov dokument

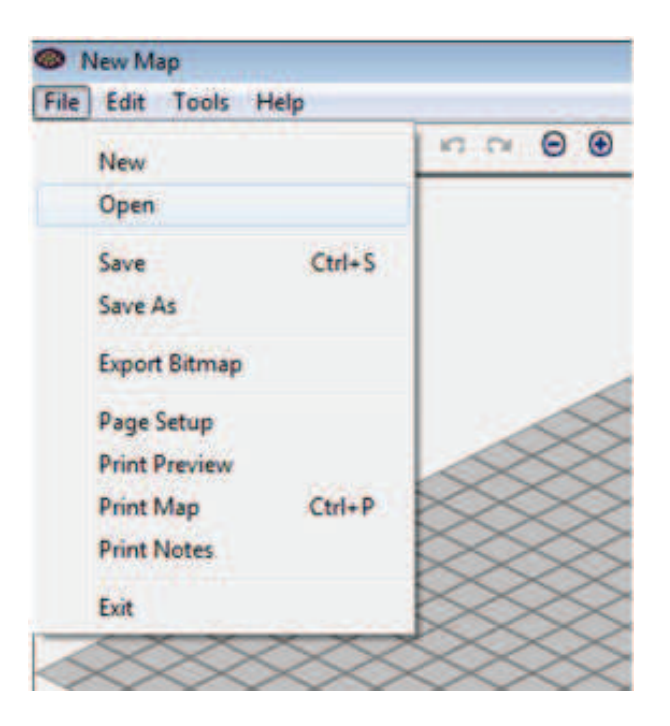

Slika 9.5: Izbor dokumenta

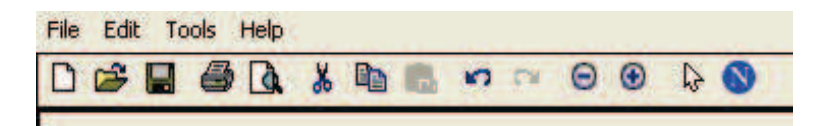

Slika 9.6: Menijska in orodna vrstica

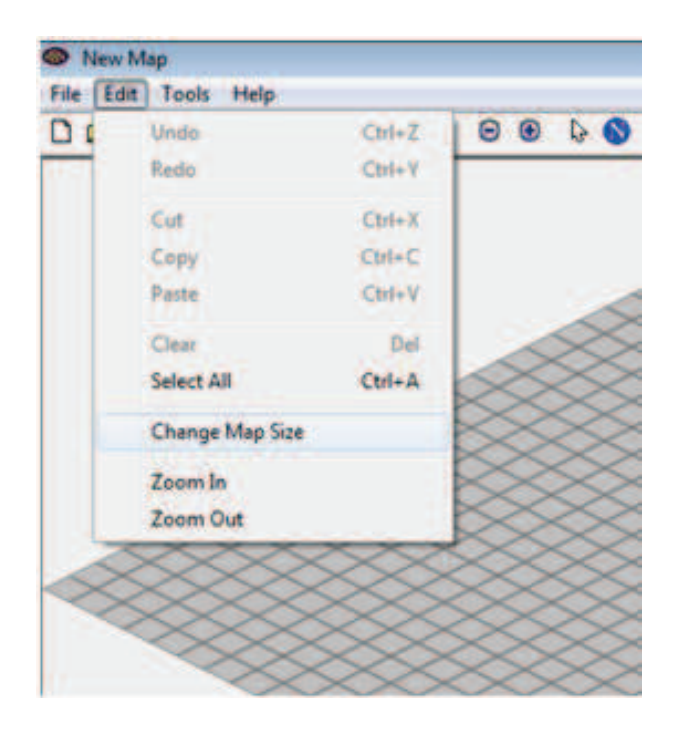

Slika 9.7: Sprememba nastavitev velikosti grafične mreže

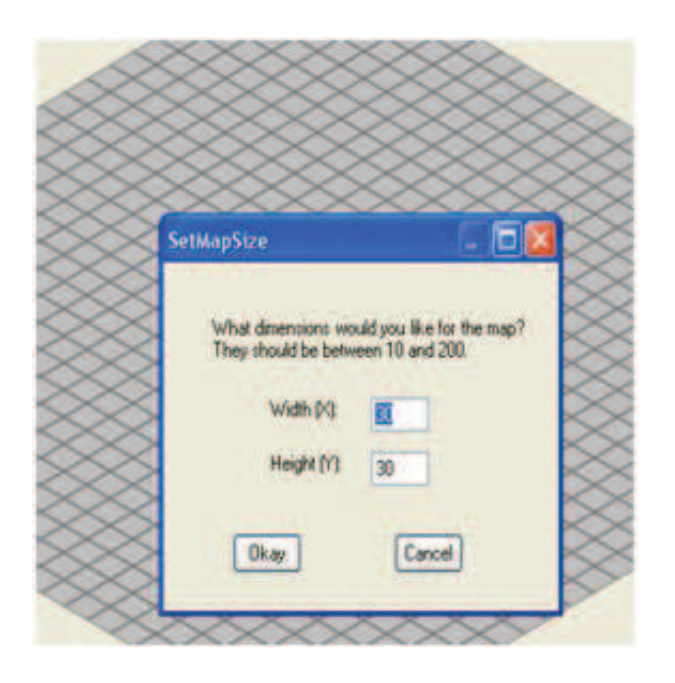

Slika 9.8: Določitev velikosti grafične mreže

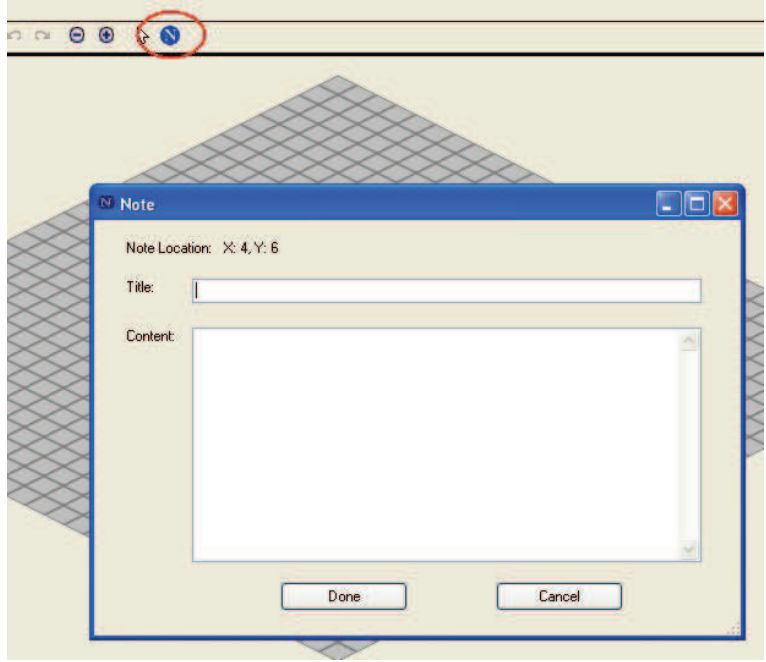

Slika 9.9: Vstavljanje besedila

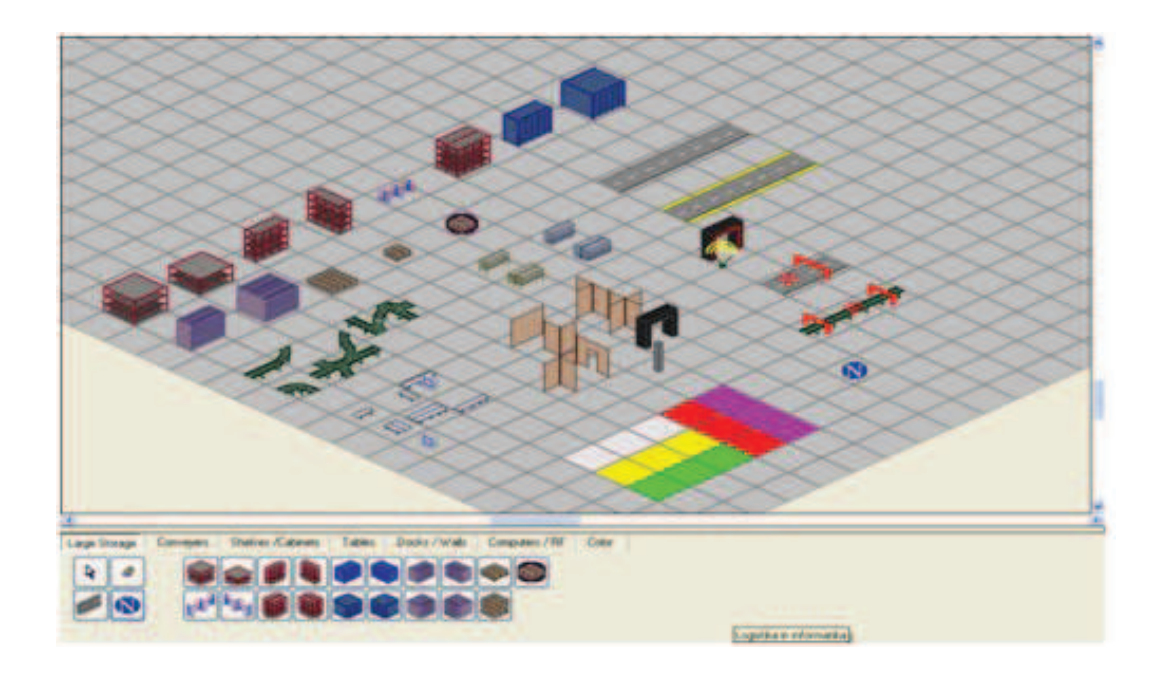

Slika 9.10: Različni predmeti za vizualizacijo prostora

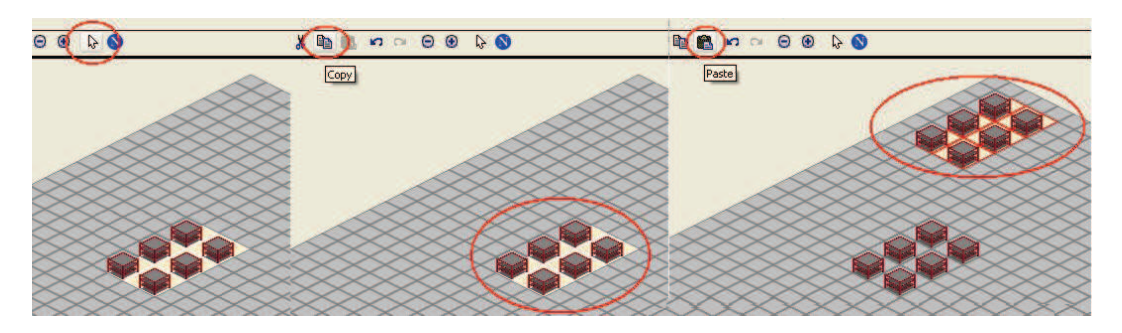

Slika 9.11: Kopiranje predmetov

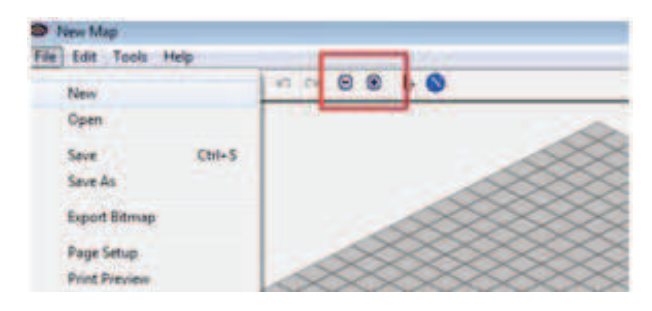

Slika 9.12: Povečanje/zmanjšanje pogleda

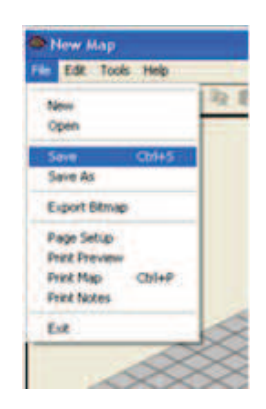

Slika 9.13: Kako shraniti datoteko

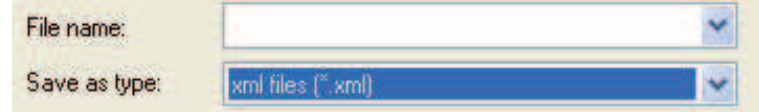

Slika 9.14: Oblika shranjene datoteke

celotnega skladišˇcnega prostora.

Ko vizualiziramo obstoječe stanje, dokument preprosto shranimo v podatkovno bazo s klikom na v orodni vrstici ali *File*, *Save* v menijski vrstici (Slika 9.13). Datoteke se shranjujejo kot .xml, kar omogoča izmenjavo in hitrejše procese (Slika 9.14).

Programsko orodje Simple Warehouse Mapper omogoča tudi izvoz dokumenta v .bmp obliko, kar olajša vstavljanje in izvažanje kopij slik (map) za predstavitve druge dokumente (Slika 9.15).

Dodatna pojasnila in pomoˇc najdemo v menijski vrstici. S klikom na *Help*, prikazano na Sliki 9.16 in nadalje *Contents*, dostopamo do vseh podrobnejših navodil za izdelavo 3D vizualizacije prostora.

#### **Praktiˇcni prikaz uporabe programa Simple Warehouse Mapper**

Za izdelavo vizualizacije posnetka stanja našega podjetja uporabimo različna orodja in predmete. Za prikaz okvira skladišˇcnega sistema izberemo stene in zidove (na sliki kremne barve), za prikaz skladiščnih transportnih poti izberemo cesto, za prikaz skladiščnih sistemov (skladiščenje) izberemo različne vrste skladiščnih enot (regali), za prikaz proizvodnje linije izberemo tekoči trak (zelene barve), za prikaz oblikovanih komisionov smo izbrali različne vrste

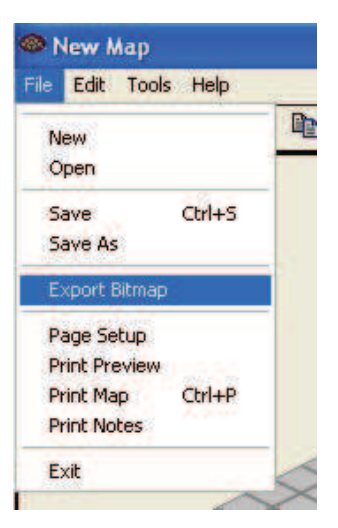

Slika 9.15: Izvoz datoteke

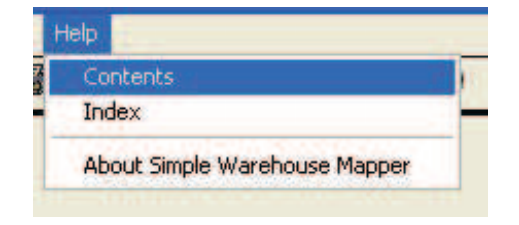

Slika 9.16: Pomoč

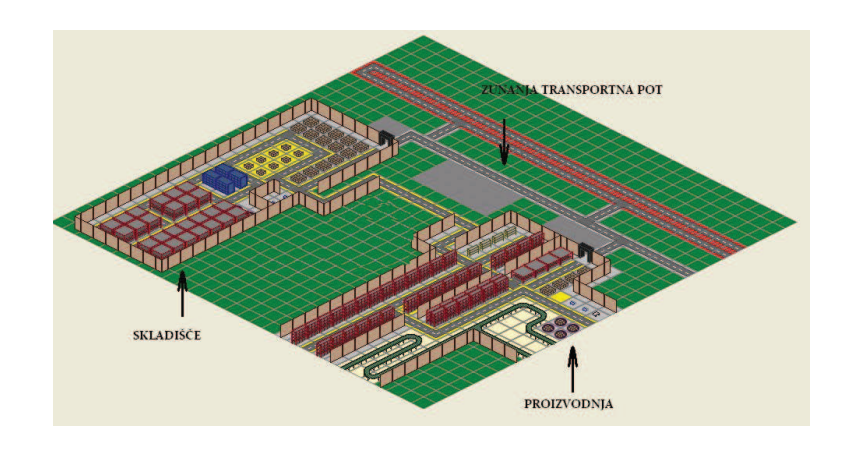

Slika 9.17: Praktični prikaz vizualizacije procesa skladiščenja

palet, za prikaz uporabe sodobne informacijske tehnologije izberemo RFID tehnologijo, ki smo jo namestili na vhodne in izhodne točke skladiščnega sistema in jih povezali z centralnim informacijskim sistemov. Prikaz skladišča na Sliki 9.17.

Z uporabo programskega orodja Simple Warehouse Mapper vizualiziramo skladiščie prostor - pridobimo vizualno kontrolo nad skladiščnimi procesi. Vizualizacija omogoča pregled nad materialnimi tokovi v skladiščnem prostoru, torej nad točkami, kjer se izvajajo določene skladiščne aktivnosti (prevzem, skladiščenje, transport, odprema itd.).

#### **Povzetek**

Programsko orodje Simple Warehouse Mapper je odlično 3D orodje za vizualizacijo materialnih tokov v skladiščnem in proizvodnem procesu. Vizualizacija prostora omogoča hitro identificiranje napak in učinkovito planiranje skladiščnega sistema. Prav tako omogoča lažjo predstavitev dejanskega stanja v realnem svetu.

Z uporabo programa Simple Warehose Mapper prikažemo: uporabo programskega orodja; vizualizacijo realnega primera; posnetek obstoječega stanja skladiščnega in proizvodnega sistema; umestitev informacijske tehnologije; ureditev in razporeditev skladiščnega prostora.